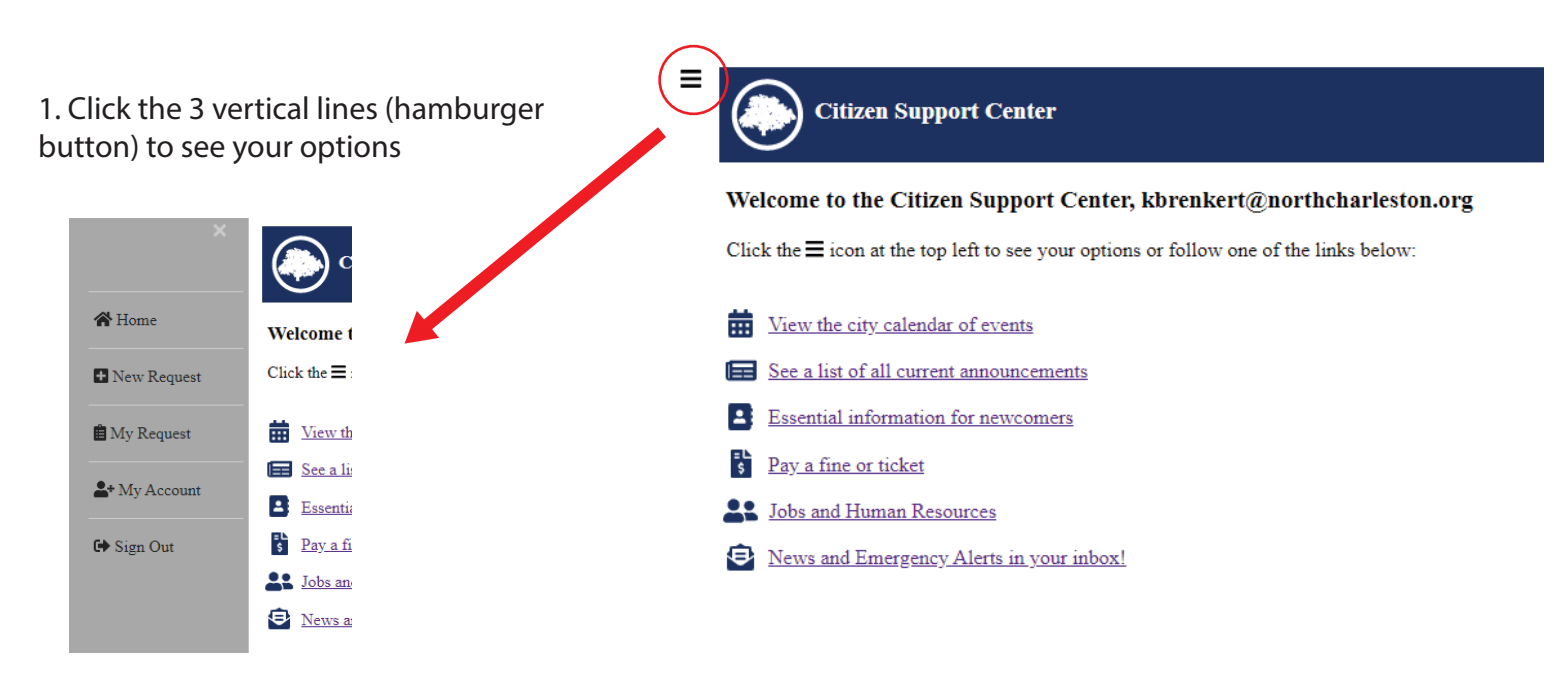

Choose from one of the menu buttons listed - you can add a new request, view older requests or make changes to your account.

## **Submitting New Request**

#### **Step 1 is to Choose a request type**

ask a question of a specific department.

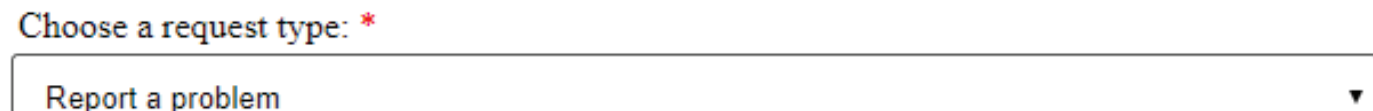

**1. Ask a question or send a comment** - select this option if you wish to send a comment or

**2. Report a Problem** - select this option if you have a problem you wish to report. Common problems reported are listed under this option. Please note, a few of these will automatically create a work order with our Public Works Departemnt, or your request may at any time be forward to our work order system within our Public Works Department

**Step 2, fill out the form. Any field marked with a red \* is required.**

**Step 3, Enter the address related to the question, problem or repair/request for service.**

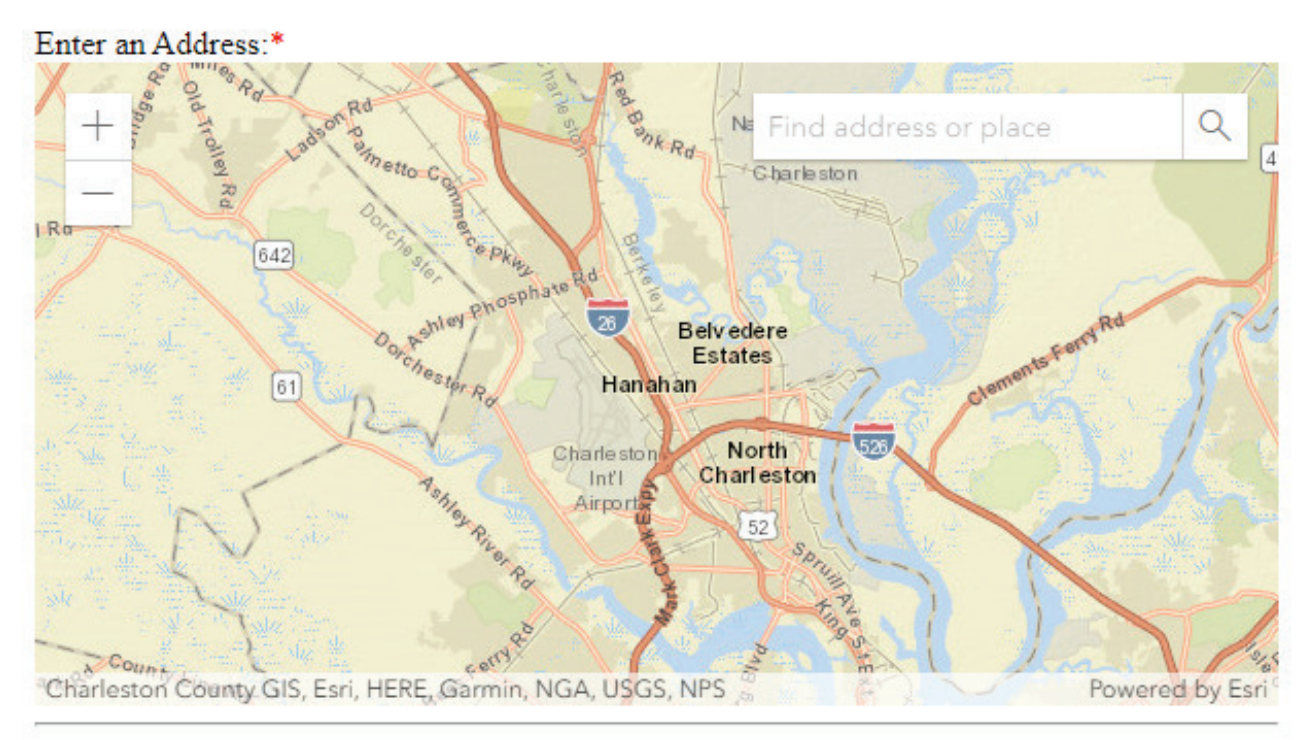

Enter the address in the box at the top right of the map and hit enter. A pop-up with your address will appear at the location of your address.

#### **Step 4, Submit your request.**

Click the button to submit your request and it will be submitted to our database system.

#### **Step 5, Attach any images.**

Once your request is submitted you can add a picture if desired. Otherwise click the  $\equiv$ button and view your requests, your account information or submit another request.

# **My Requests**

All your requests will be listed in the table at the top of the "My Requests" page.

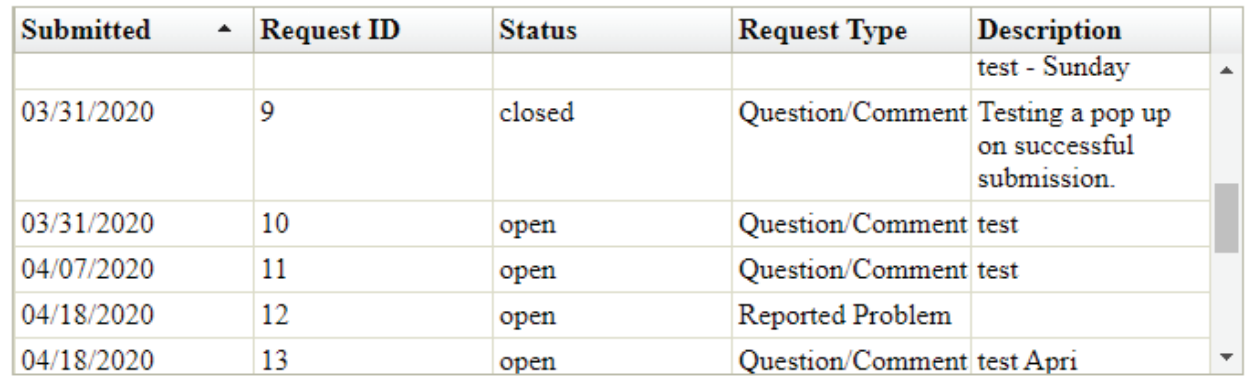

### **Step 1 Click on the request in the table that you wish to view.**

Once you have selected a record you can click on the tabs below to view more information about your request. You can send additional messages, view messages and notes from staff related to your requests, and add additional images.